# Поиск чека

[Чек инвентаризации](#page-4-0)

Раздел предназначен для просмотра чеков, хранящихся в базе данных УКМ 4:

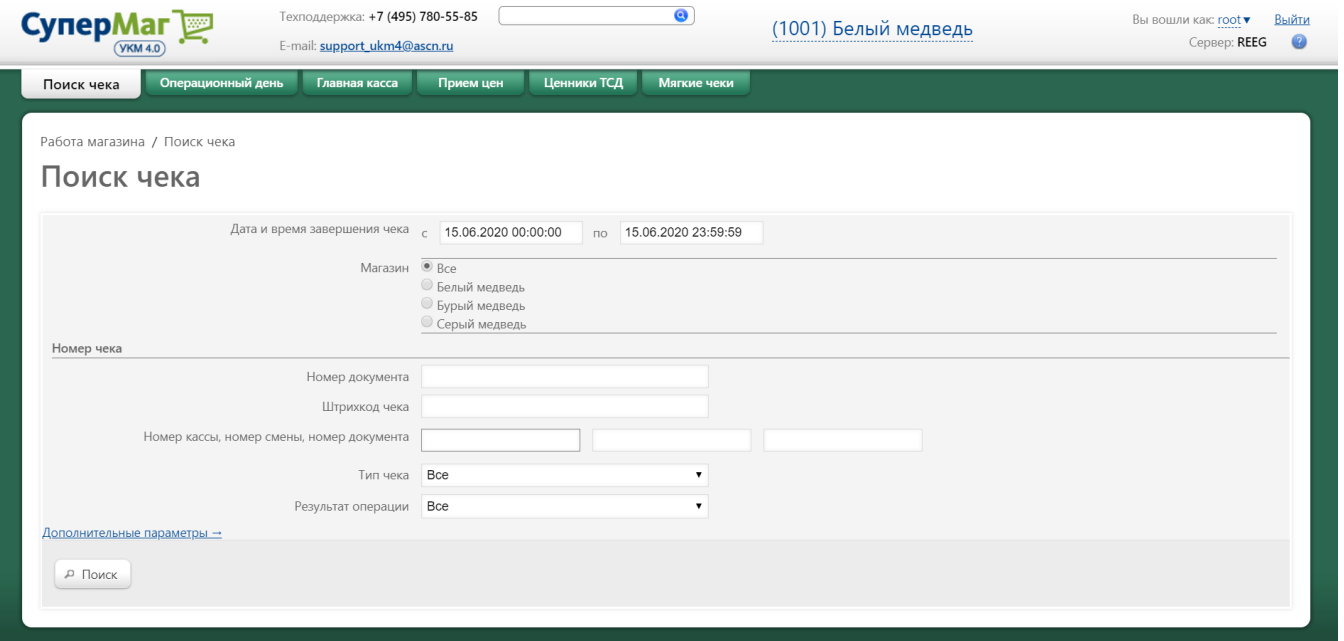

По умолчанию, фильтр для поиска чеков настроен таким образом, что после нажатия на кнопку Поиск на экране отобразятся все чеки за текущий день.

Для удобства поиска нужных чеков, форма фильтра содержит следующие параметры:

Дата и время завершения чека (с... по) – временной диапазон формирования чеков в формате дд.мм.гтт чч:мин:сек. Значения вводятся вручную или выбираются в окне с календарем (календарь появляется при установке курсора на соответствующее поле).

Магазин – выбор магазина из списка созданных в системе.

Номер документа – порядковый номер чека за время функционирования УКМ 4, это сквозной (по определенной кассе) номер документа.

Штрихкод чека – поиск чека по напечатанному на нем штрихкоду.

Номер кассы – номер кассы в магазине, на которой оформлен чек.

Номер смены – номер смены на кассе, во время которой оформлен чек.

Номер документа – порядковый номер чека за смену, во время которой оформлен чек.

Тип чека - из выпадающего списка значений выбирается тип искомого чека, в зависимости от операции, которая зафиксирована в нем.

Результат операции - из выпадающего списка значений выбирается соответствующее конечному результату операции по искомому чеку.

Также, воспользовавшись ссылкой Дополнительные параметры→, можно осуществлять поиск чека по следующим критериям:

По покупателю (позволяет отобрать чеки, оформленные на определенного клиента):

Номер дисконтной карты – номер [дисконтной карты,](https://manual.retail-soft.pro/pages/viewpage.action?pageId=50615358) примененной в процессе расчета с клиентом.

Номер карты покупателя – номер карты зарегистрированного покупателя [внутренней программы лояльности УКМ 4](https://manual.retail-soft.pro/pages/viewpage.action?pageId=50615330).

#### По товару:

Артикул – артикул товарной позиции в чеке.

Штрихкод – штриховой код товарной позиции.

Название товара – название товарной позиции, напечатанное в чеке. Название товара может начинаться с введенных далее символов (опция начинается на), либо содержать их (опция содержит), или же заканчиваться ими (опция оканчивается на).

Цена товарной позиции в чеке – цена товарной позиции в чеке без учета скидки.

#### По свойствам чека:

Кассир – фамилия кассира, сформировавшего чек.

Сумма чека (от … до) – диапазон итоговой суммы чека.

Тип продажи – необходимо выбрать одну из следующих опций: Все, Розничная (чек с зарегистрированным, плицом), Оптовая (чек с зарегистрированным клиентом-юр.лицом) или Не определен (чеки, у которых нет зарегистрированного клиента (значение в базе данных = NULL)).

#### По продавцу:

Код – идентификационный код продавца товара.

Имя – имя продавца товара.

Возврат к обычному окну поиска чека осуществляется по ссылке "← Скрыть дополнительные параметры.

Выставив параметры поиска чека, нужно нажать кнопку Поиск.

В результате поиска, на странице появится список чеков, удовлетворяющих заданным критериям поиска. Вернуться на страницу параметров поиска, чтобы осуществить новый, можно по кнопке Новый поиск:

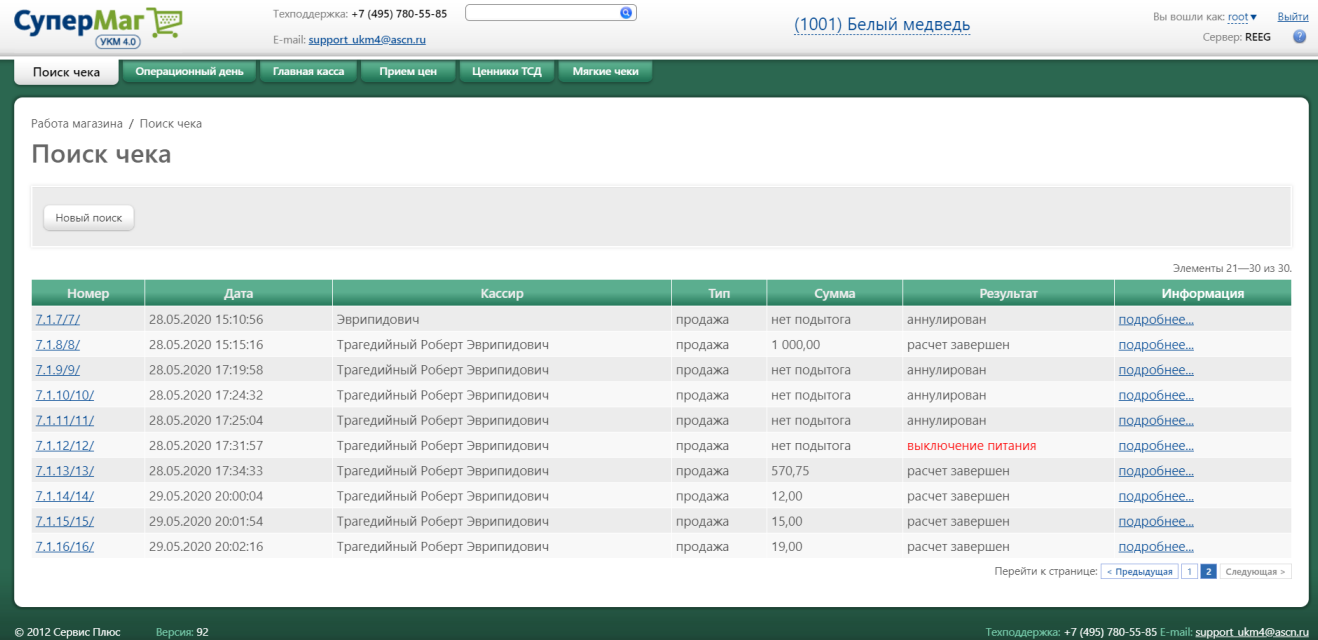

#### Для просмотра содержимого чека нужно кликнуть ссылку – номер чека:

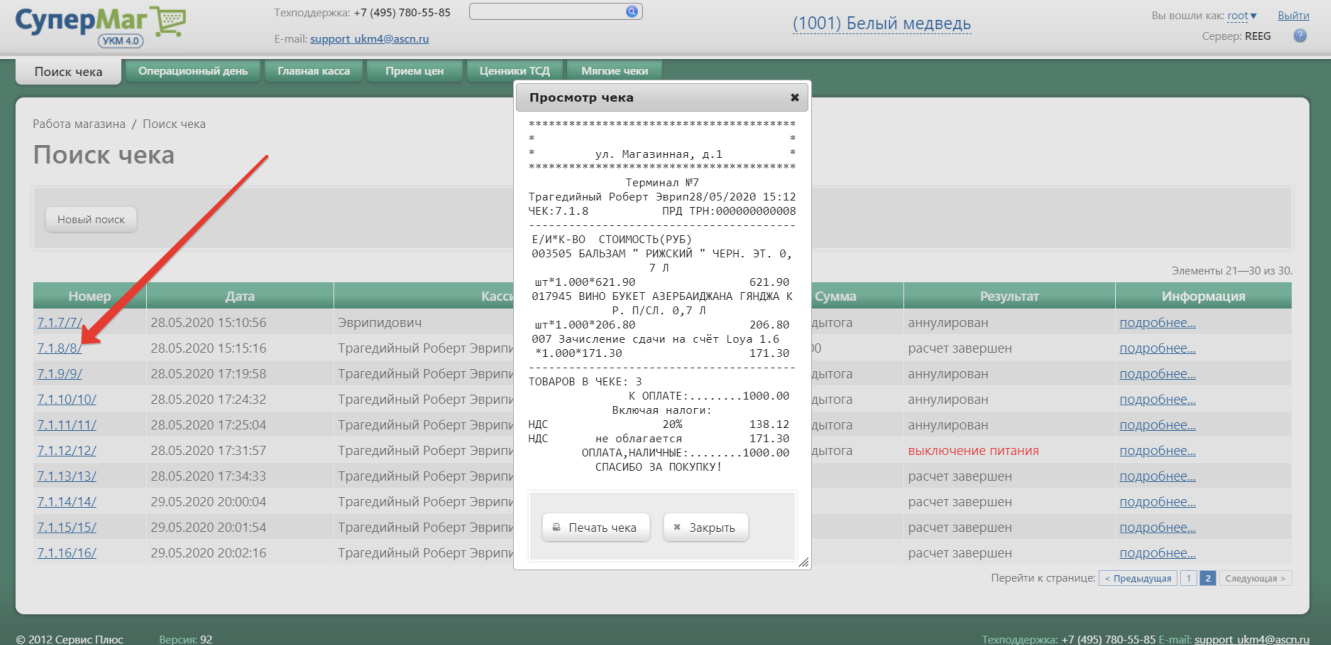

## Чек можно сразу же распечатать, воспользовавшись кнопкой Печать чека.

Для просмотра детальной информации о чеке, нужно нажать ссылку **подробнее...** в столбце **Информация** в общем списке чеков, после чего откроется следующее окно:

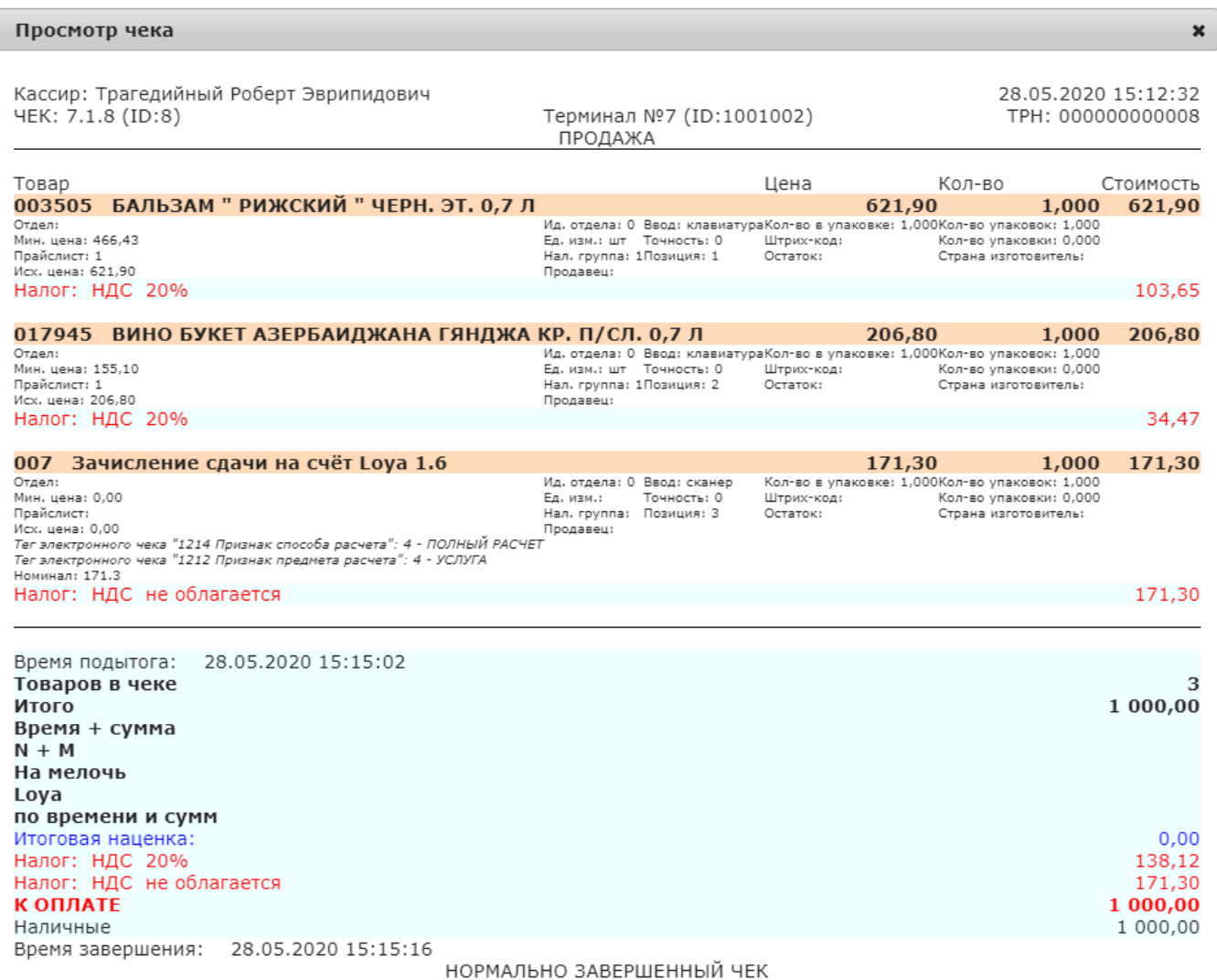

Просмотр слипа **\*** Закрыть В Печать документов по чеку

h,

Подробная информация о чеке включает в себя следующие данные:

- тип и номер чека, ФИО кассира, время начала, завершения и подытога;
- все товары и их свойства; если товар является блюдом информация о блюде;
- скидки, начисления на счет покупателя, подарки, признак наличия уведомления кассира, налоги для всего чека;
- по каждой скидке дополнительные свойства и накопления, если таковые имеются;
- оплаты по чеку;
- и другая информация по чеку, в зависимости от типа операции, которую он сопровождал.

Воспользовавшись кнопкой Печать документов по чеку, можно распечатать счет-фактуру, товарную накладную, сертификаты соответствия или другую документацию по чеку. С помощью кнопки Просмотр слипа можно ознакомиться с печатной версией чека.

# <span id="page-4-0"></span>Чек инвентаризации

Для чеков с типом [инвентаризация](https://manual.retail-soft.pro/pages/viewpage.action?pageId=2753443) существует возможность выгрузить документ в отдельный файл. Для этого необходимо сначала отыскать в системе нужный чек инвентаризации, указав значение параметра Тип чека как Товарный документ, инвентаризация в настройках поиска:

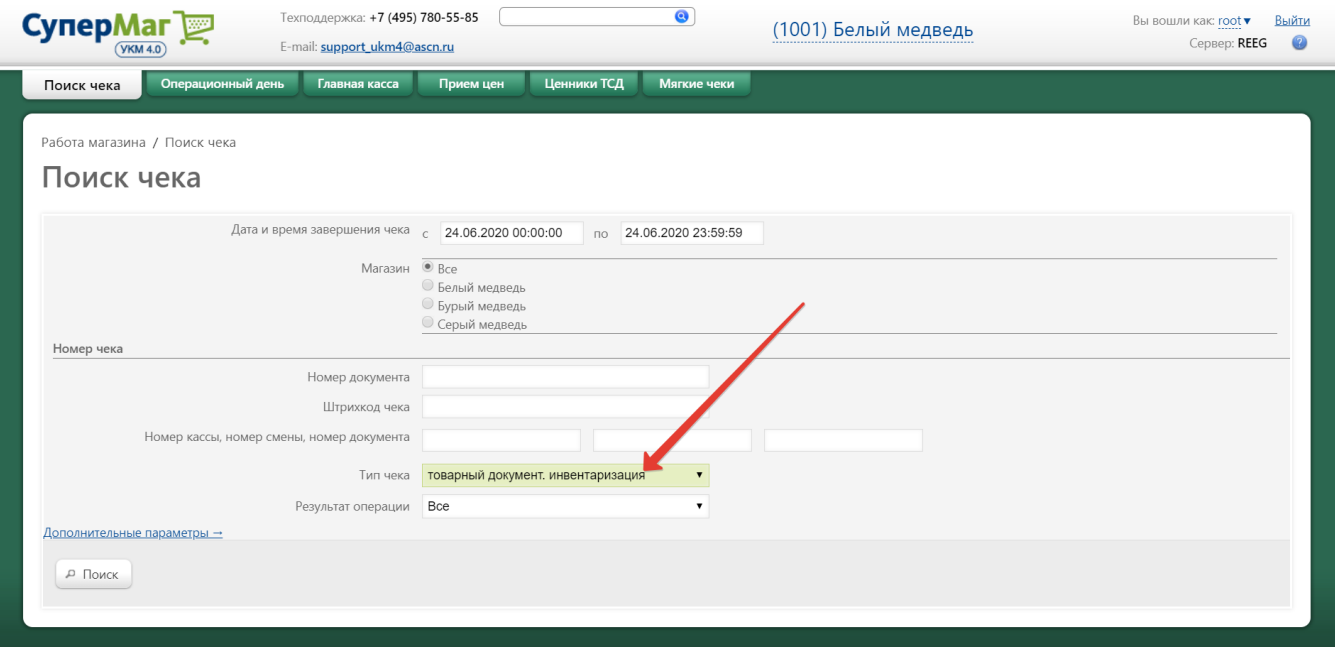

Кликнув по строке с номером чека в общем списке результатов поиска, можно открыть необходимый инвентаризационный чек для подробного просмотра. Выгрузка чека в отдельный файл производится по кнопке Выгру зить в файл:

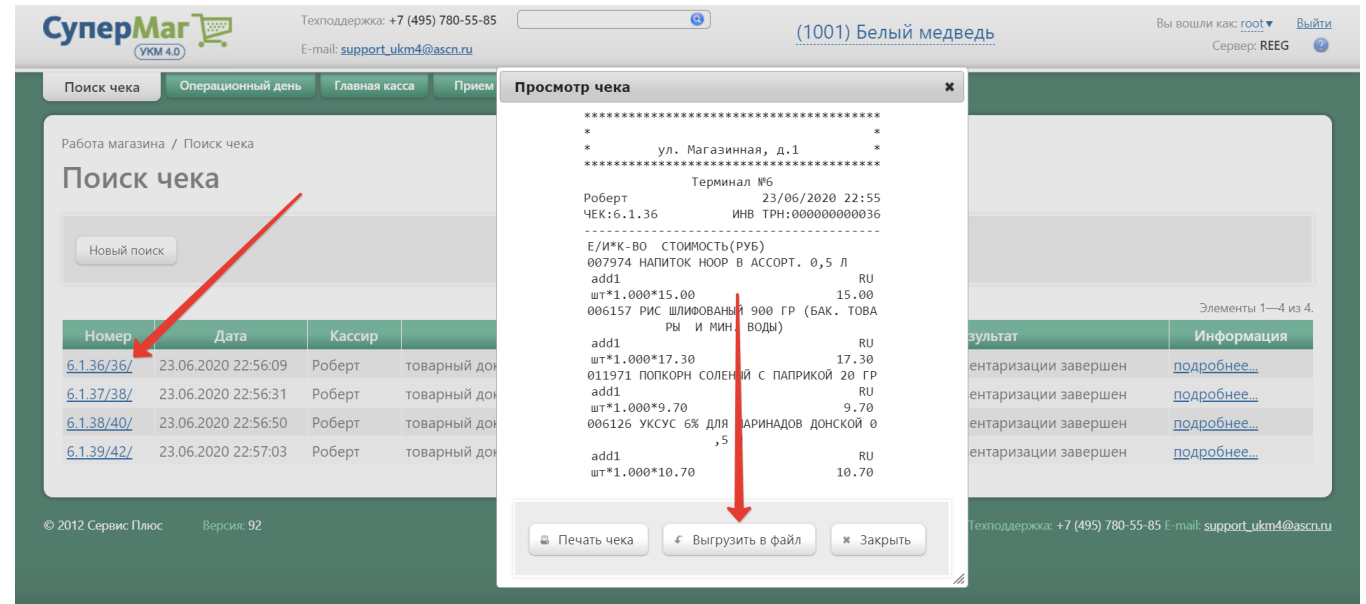

Чек инвентаризации также можно распечатать, воспользовавшись кнопкой **Печать чека**:

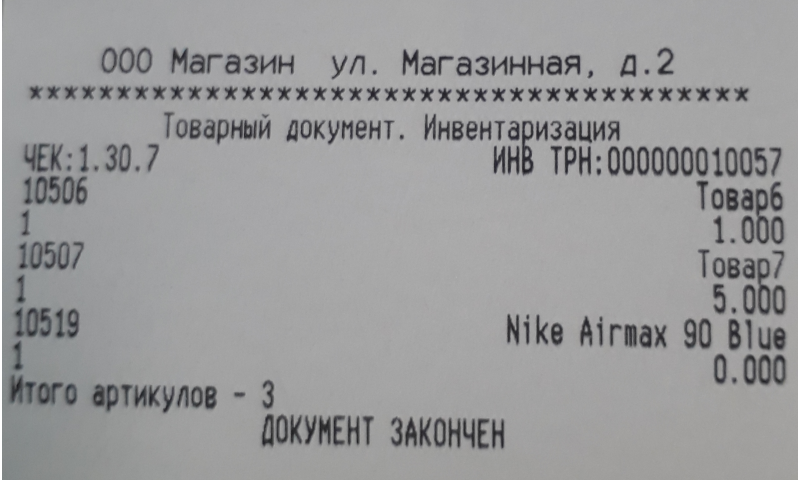

## Внимание!

Сторнированные и аннулированные позиции не выгружаются.

Перед выгрузкой система предлагает пользователю выбрать разделитель целой и дробной части, а также кодировку для выгрузки.

По умолчанию, разделитель имеет значение «.» (точка), кодировка – CP-1251.